## راهنمای ثبت مقاله در سامانه گلستان

پس از ورود به سامانه گلستان، بر روی تب پژوهش کلیک کنید. از منوی فعالیتهای پژوهشی گزینه مقالههای پذیرفته شده/چاپ شده در مجالت را انتخاب کنید.

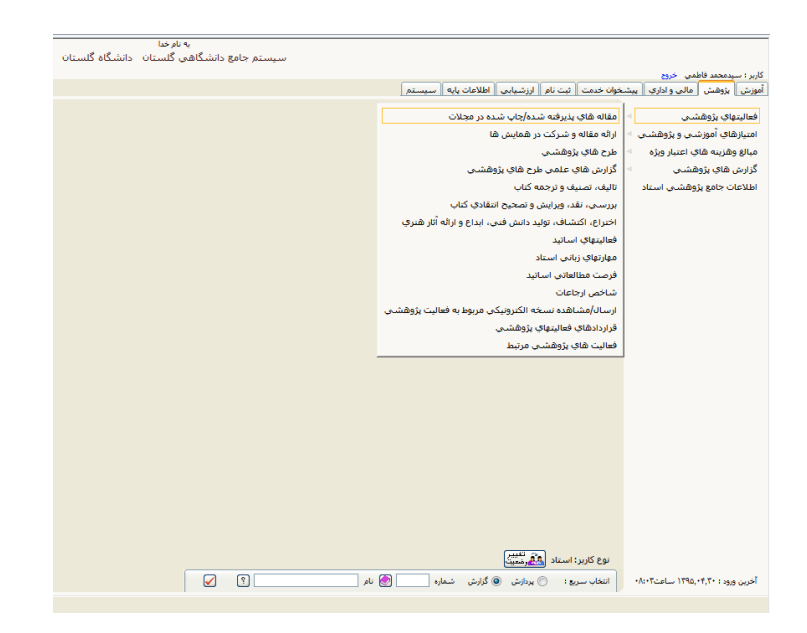

)A )در صورتی که مقاله دارای DOI است، آنرا در فیلد DOI وارد نموده و )B )بر روی جستجویاطالعاتبراساسDOI کلیک کنید.

)C )در غیر اینصورت عنوان مقاله را به طور کامل وارد کنید )بهتر است این اطالعات از اصل مقاله کپی )c+ctrl )شده و سپس با v+ctrl وارد این فیلد شود). در بخش مشخصات مقاله اطلاعات مربوط (مانند زبان مقاله، مرحله چاپ، نحوه انتشار، نوع مقاله و …) را انتخاب کنید.

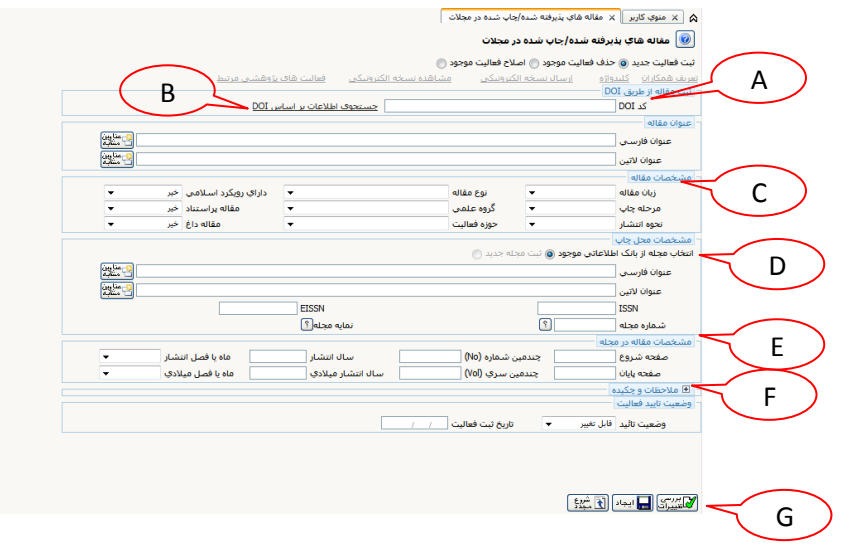

(D) در بخش مشخصات محل چاپ عنوان فارسی یا لاتین مجله را وارد کنید. با شروع تایپ عنوان مجله، لیست مجلات مشاهده میشود که عنوان مورد نظر را میتوانید انتخاب کنید. اگر بخواهید با استفاده از بخشی از نام مجله آنرا جستجو کنید، نخست عالمت ٪ را وارد و سپس عبارت مورد نظر را تایپ کرده و سپس بر روی عناوین مشابه کلیلک نمایید.

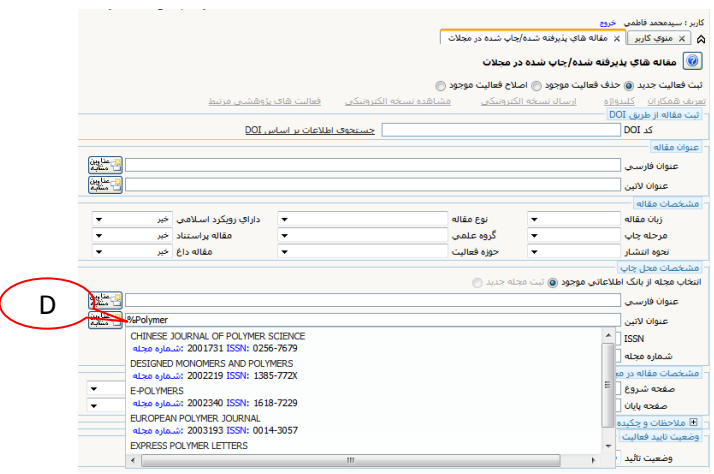

(E) در بخش مشخصات مقاله در مجله اطلاعات را تکمیل کنید. (درج شماره صفحات شروع و پایان، چندمین شماره و چندمین سری و نیز سال و ماه انتشار لازم است).

)F )با کلیک بر روی عالمت + بخش مالحظاتوچکیده گشوده میشود. در این بخش الزم است چکیده فارسی یا انگلیسی مقاله وارد شود. همچنین اگر توضیحی درباره مقاله دارید در بخش مالحظات وارد کنید.

)G )پس از تکمیل اطالعات این فرم بر روی آیکان کلیک کنید. )H )سپس برای درج نام همکاران بر روی گزینه تعریف همکاران کلیک کنید.

در پنجرهای که باز میشود، گزینه تعریفهمکارجدید را انتخاب کنید.

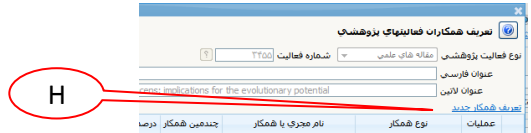

سپس فرم مربوط به همکار جدید را برای تمامی همکاران تکمیل نمایید: در این بخش الزم است ابتدا نوع همکار را انتخاب نموده و سپس اطالعات بعدی را تکمیل کنید. )I )اگر مقاله مستخرج از تز دانشجو است، فقط برای دانشجو مستخرجازتز **بله** انتخاب شود. )J )اگر نام و نشانی دانشگاه گلستان در مقاله آمده است، ثبتصحیحآدرسدانشگاه برای نویسندگانی که آدرس دانشگاه گلستان را ذکر کرده اند، **بله** انتخاب شود.

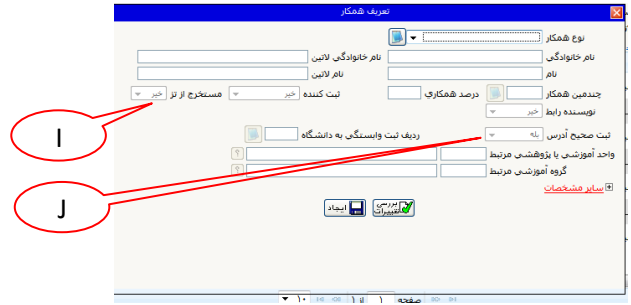

در مرحله بعد با کلیک بر روی گزینه کلید واژه فرم مربوطه را تکمیل کنید. هر کلید واژه به طور جداگانه در یک خانه قرار می گیرد.

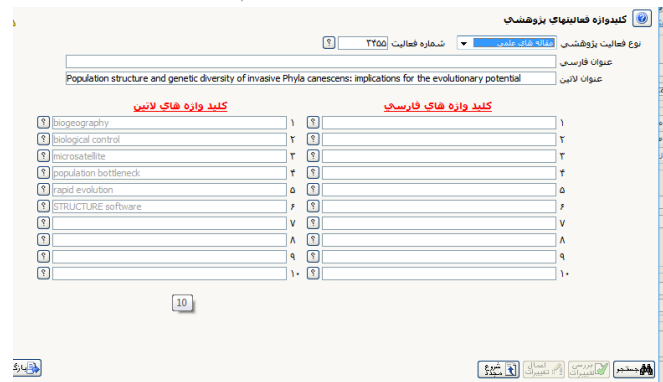

با کلیک بر روی آیکان اعمال تغییرات، آنها را ذخیره کنید.

سپس با کلیک بر روی گزینه ارسال مستندات الکترونیکی فایل PDF مقاله را بارگذاری کنید.

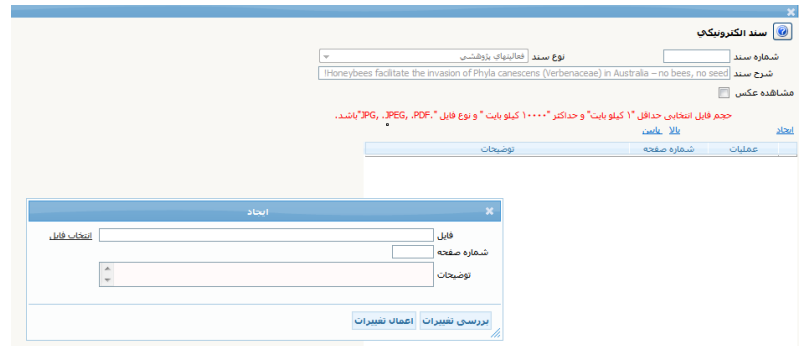

فایل اصل مقاله چاپ شده ضمیمه گردد. در صورتیکه مجوز استاد راهنما یا مشاور دارید در این قسمت میتوانید آنها را نیز بارگذاری نمایید.

• امکان بارگذاری چندین فایل با فرمتهای PDF، JPEG و ... در این قسمت وجود دارد. برای اینکه دکمه ایجاد برای رسال فایل جدید فعال باشد الزم است وضعیت تایید سند الکترونیکی در حالت عدم تایید باشد.

)K )اگر مقاله با فعالیتهای پژوهشی دیگر مانند طرح پژوهشی مرتبط است، بر روی گزینه فعالیتهایپژوهشیمرتبط کلیک نموده و سپس تعریف فعالیت مرتبط جدید را انتخاب و فرم را تکیمل کنید.

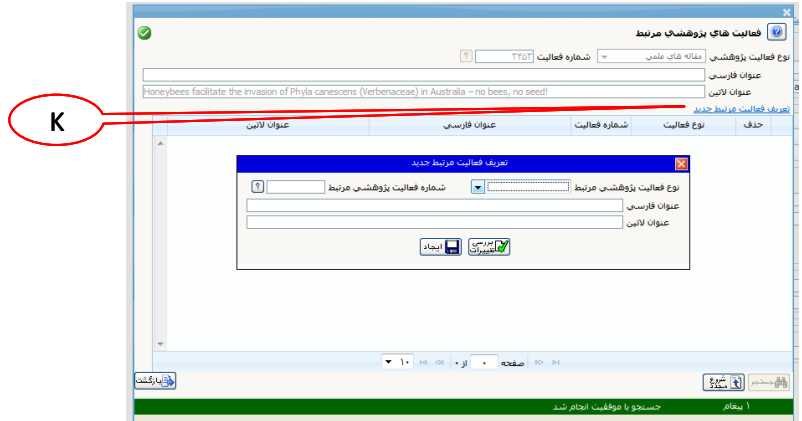

در پایان وضعیت تأیید را به تأیید ثبت کننده تغییر داده و با کلیک بر روی آیکان اصالح تغییرات را ذخیره کنید.

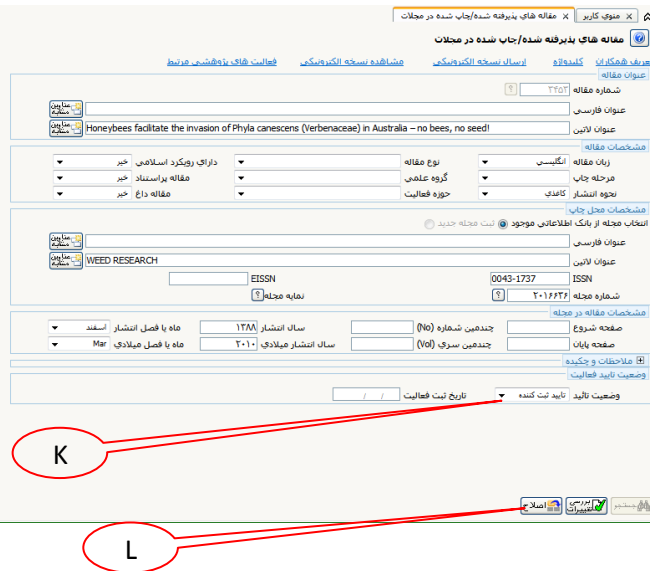

)M )با مراجعه به قسمت پیشخوان خدمت گزینه تأییدفعالیتهایپژوهشی را انتخاب کنید.

)N )سپس با کلیک بر روی آیکان فلش آبی رنگ فعالیت را برای تأیید مدیر گروه ارسال کنید.

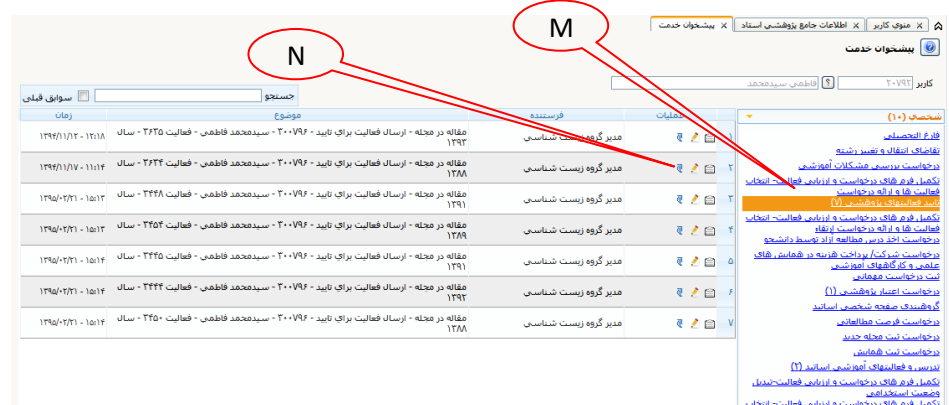